### Proseminar on computer-assisted mathematics

Session 3 - Introduction to GIT

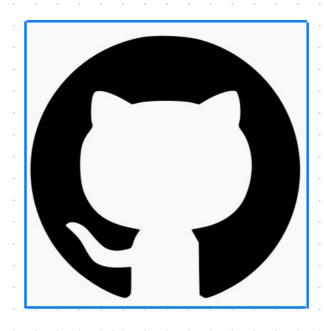

The GitHub "invertocat" logo

Florent Schaffhauser Heidelberg University, Summer semester 2023 What Git is:

A distributed version control system originally authored by Linus Torvalds in 2005.

What Git does:

It tracks changes in computer files.

What Git is usually used for:

Coordinating work among people working collaboratively on a project.

What GitHub is:

An Internet hosting service for software development and version control using Git. Created in 2008, it has been a subsidiary of Microsoft since 2018.

Other options: GitLab, Gitea.

#### Branches

A characteristic feature of Git is the existence of branches.

Branches allow for distributed and parallel workflows, that can later be merged back to the main workflow of the project:

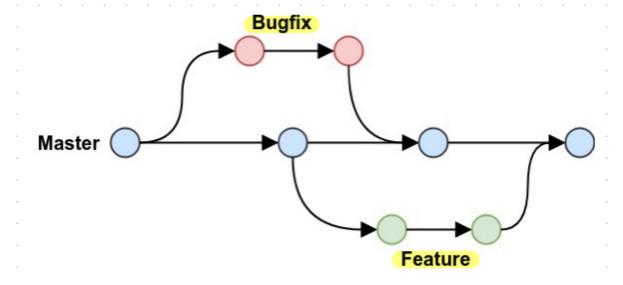

# Concretely, projects administered via Git are stored in a repository that can be cloned by anyone who wants to use it.

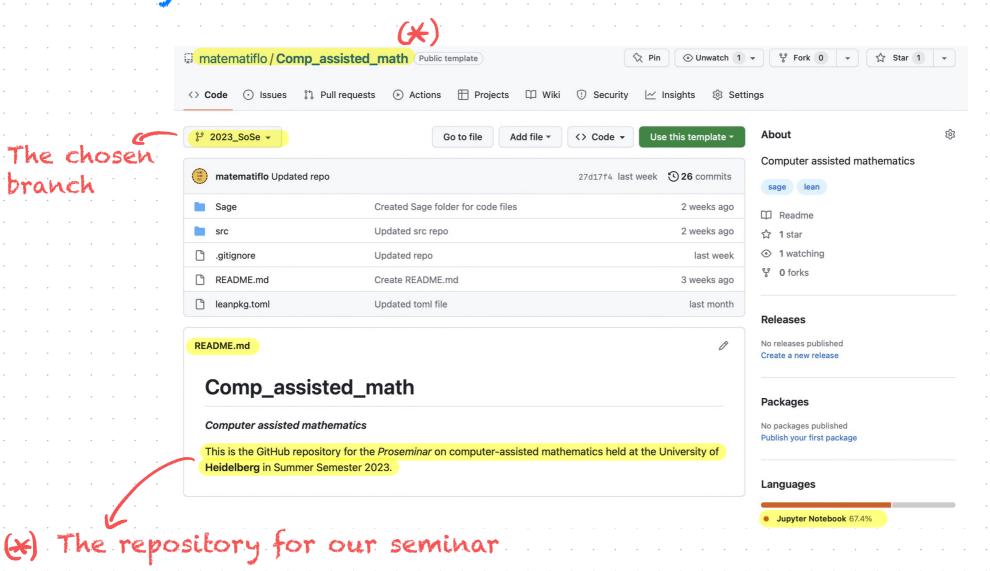

## You can create repositories on your GitHub account, and manage them using GitHub Desktop:

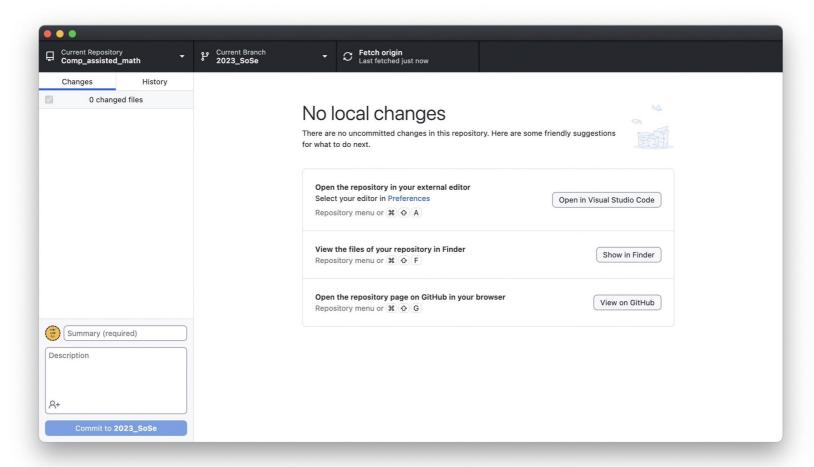

Downtoad it at desktop.github.com

#### Assignment #1 (due on 15.05.2023)

Learn the basics of Git and create a short personal presentation file in Markdown format in the repository that will be created for you.

- Team up and go to the Zulip channel to get the link for the assignment.
- 2 Follow the step-by-step from this file.

#### Step 1

Click on the link and login to Github Classroom using your Github account.

You will need to enter the name of your team! Please use something that I can easily link to you:-)

Example: Flo-Teammate.

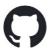

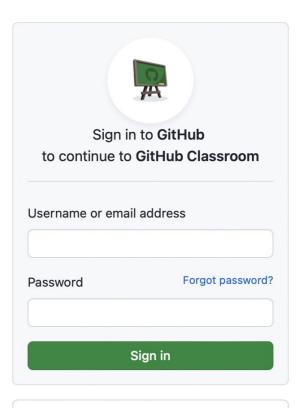

New to GitHub? Create an account.

#### This is what you should see next:

matematilab-seminar-on-comp-assisted-math-2023

### Accept the group assignment — learn-the-basics-of-git

Before you can accept this assignment, you must create or join a team. Be sure to select the correct team as you won't be able to change this later.

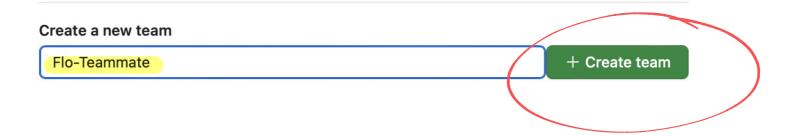

matematilab-seminar-on-comp-assisted-math-2023

### Accept the assignment — learn-the-basics-of-git

Once you accept this assignment, you will be granted access to the learn-the-basics-of-git-matematiflo repository in the matematilab organization on GitHub.

Accept this assignment

#### Hold on ...

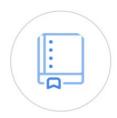

You accepted the assignment, **learn-the-basics-of-git**. We're configuring your repository now. This may take a few minutes to complete. Refresh this page to see updates.

Note: You may receive an email invitation to join matematilab on your behalf. No further action is necessary.

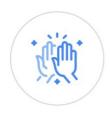

### You're ready to go — Flo-Teammate

You accepted the assignment, learn-the-basics-of-git.

Your team's assignment repository has been created:

Click ~

https://github.com/matematilab/learn-the-basics-of-git-flo-teammate

We've configured the repository associated with this assignment (update).

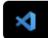

**Open in Visual Studio Code** 

You can ignore this.

Use this address later to go back to your repository.
My advice: copy-paste it

#### Step 2

Add a bookmark for the webpage you are at and start exploring your repository.

You will need to protect your branch (See instructions below).

Next, open Codespaces, modify the README.md file and then save it (see instructions below).

Finally, create a personal-presentation.md file and write something in it!

#### Protect your (main) branch

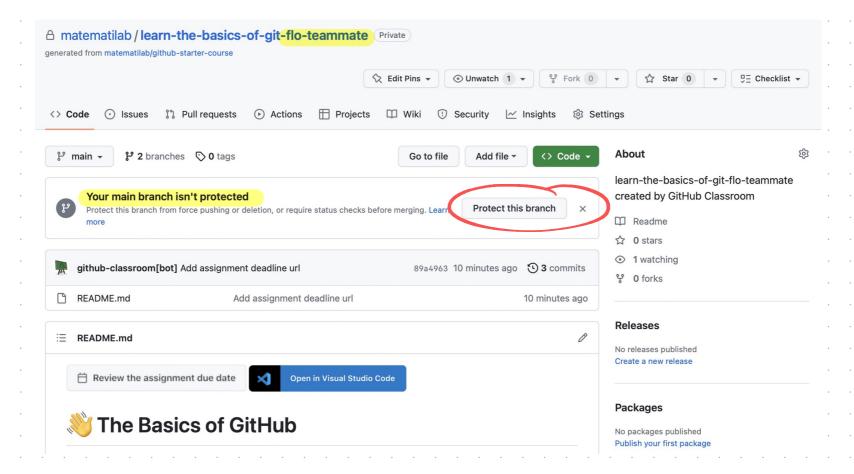

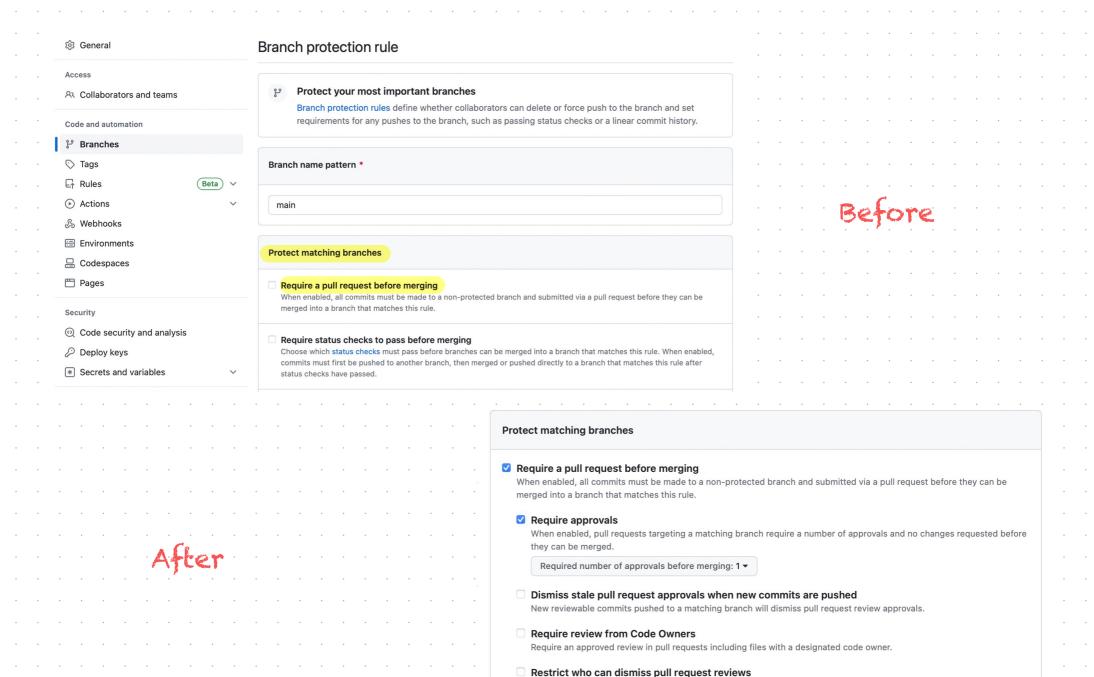

Specify people, teams, or apps allowed to dismiss pull request reviews.

Specify people, teams, or apps who are allowed to bypass required pull requests.

Whether the most recent reviewable push must be approved by someone other than the person who pushed it.

■ Allow specified actors to bypass required pull requests

Require approval of the most recent reviewable push

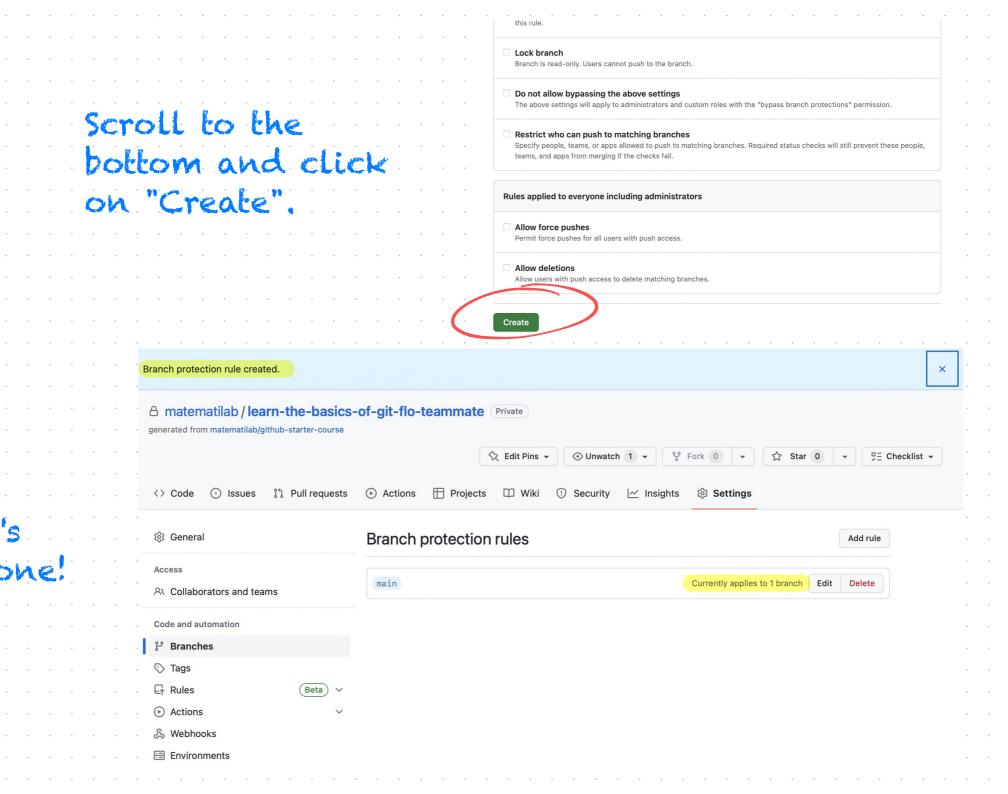

#### Start reading the README and file

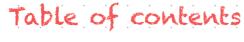

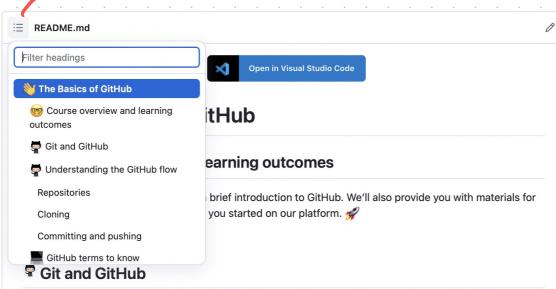

Git is a **distributed Version Control System (VCS)**, which means it is a useful tool for easily tracking changes to your code, collaborating, and sharing. With Git you can track the changes you make to your project so you always have a record of what you've worked on and can easily revert back to an older version if need be. It also makes working with others easier—groups of people can work together on the same project and merge their changes into one final source!

GitHub is a way to use the same power of Git all online with an easy-to-use interface. It's used across the software world and beyond to collaborate and maintain the history of projects.

Link at the bottom of the README file.

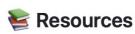

- A short video explaining what GitHub is
- Git and GitHub learning resources
- Understanding the GitHub flow
- How to use GitHub branches
- Interactive Git training materials
- GitHub's Learning Lab
- Education community forum
- GitHub community forum

### Modifying the README file

## Click on "Code", then on "Codespaces", and finally on "Create codespace on main"

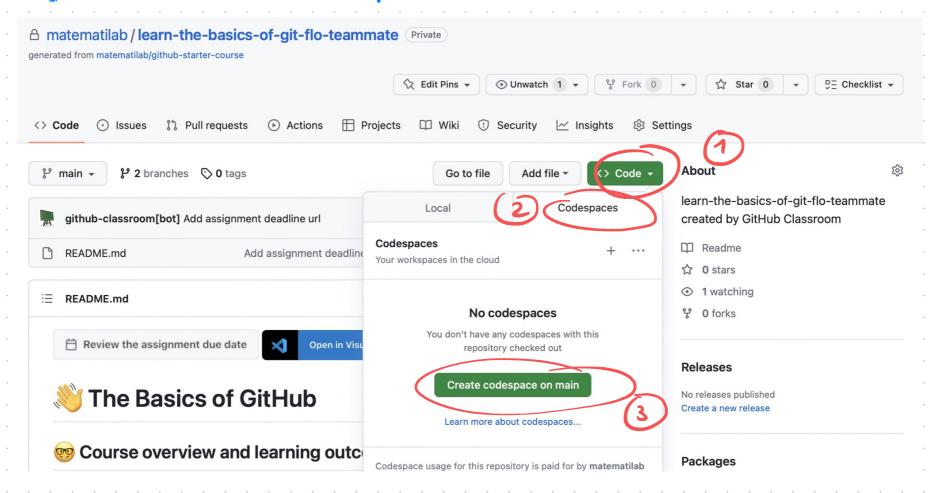

# A Visual Studio Code workspace will open in your browser:

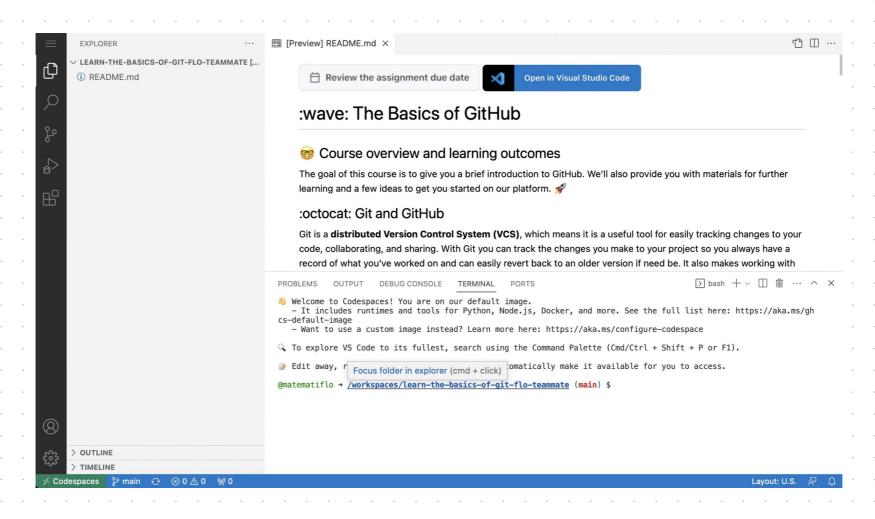

# There, you will be able to open the README file, modify it and save it to your repository. Try it!

1) Open the file

Git tells you that changes

have been

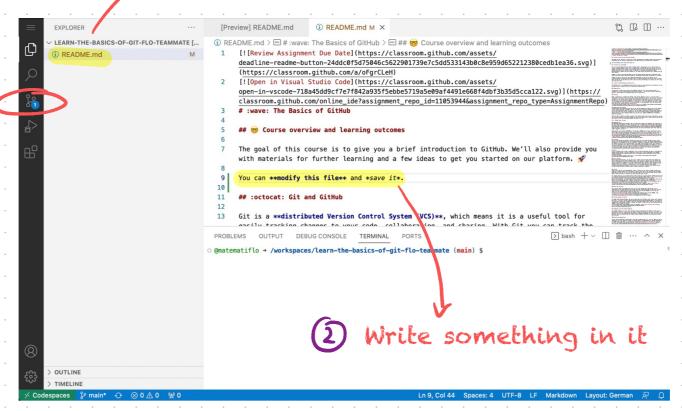

#### Saving your changes and updating your repository

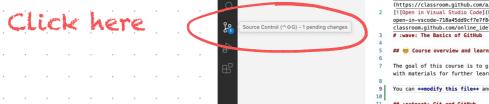

LEARN-THE-BASICS-OF-GIT-FLO-TEAMMATE [...

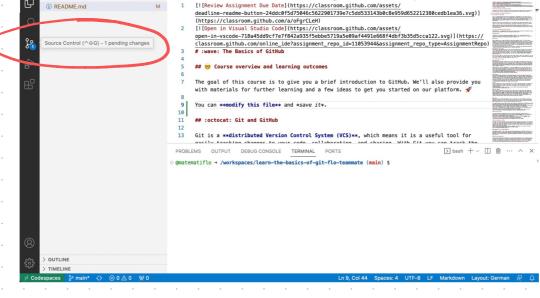

① README.md > Ⅲ # :wave: The Basics of GitHub > Ⅲ ## 👦 Course overview and learning outcomes

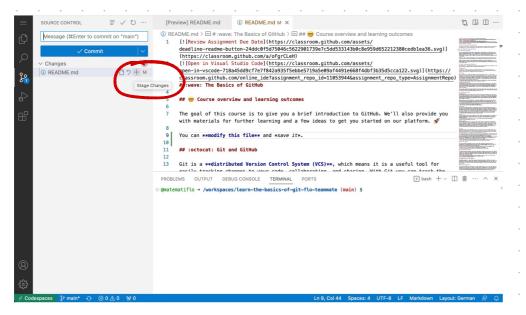

Then here to "stage" your changes (= tell Git you will update these files)

### (1)

### You must add a message (saying briefly what changes you have made)

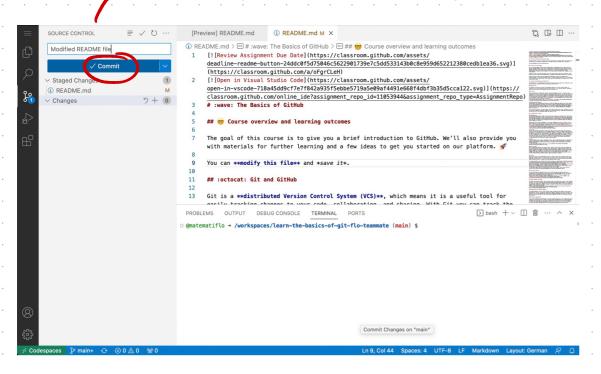

Finally, you can sync your changes and update your repo (you will get a warning message; see next page of this file)

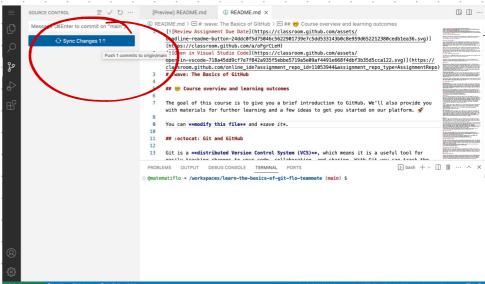

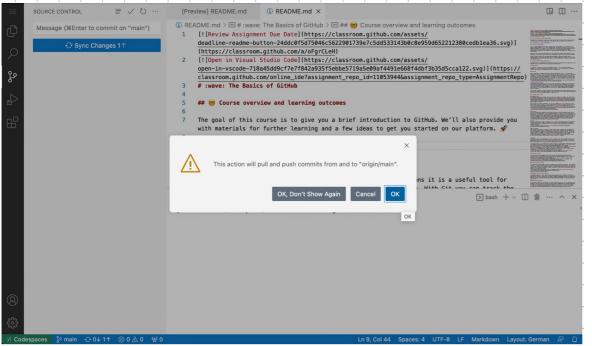

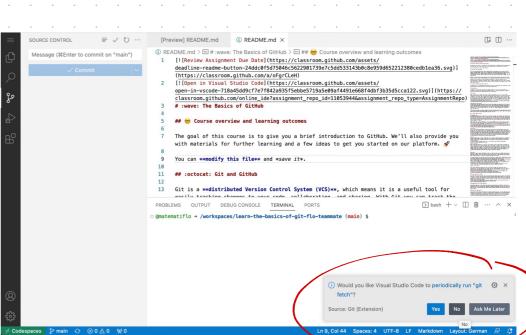

No need

#### Creating a personal presentation file

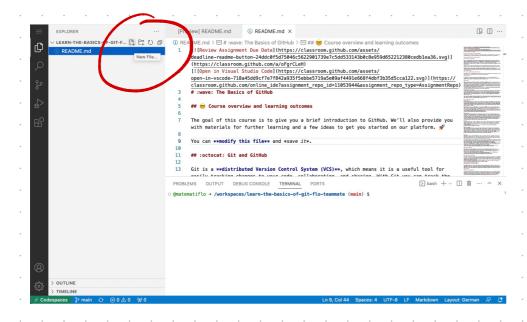

Git is a \*\*\*distributed Version Control System (VCS)\*\*, which means it is a useful tool for

PROBLEMS OUTPUT DEBUG CONSOLE TERMINAL PORTS

@matematiflo -> /workspaces/learn-the-basics-of-git-flo-teammate (main) \$

Click here and create a file called personal-presentation, and then write something in it

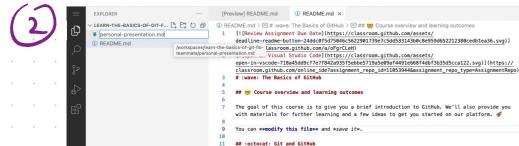

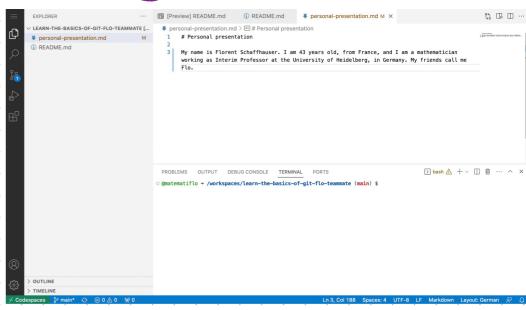

Save the file to your repo (same procedure as for the README file) then go back to the repo, you should see your presentation file there

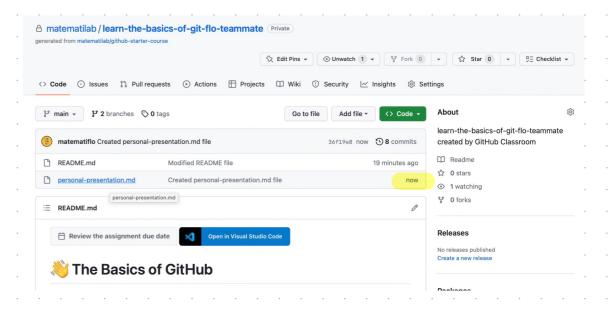

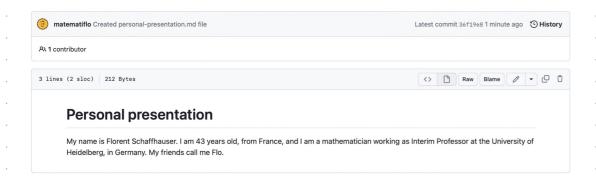

You can view the file within GitHub by clicking on it, thanks to the fact that it is a .md file (Markdown)

You can check that your repo is private by clicking on "Settings" and scrolling down to the "Danger Zone"

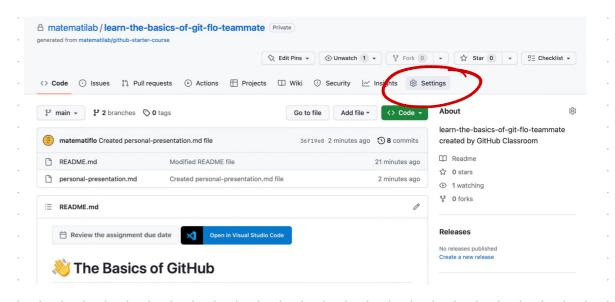

#### Danger Zone

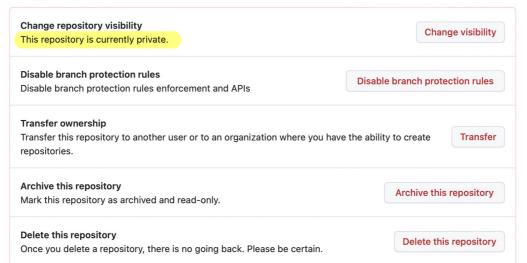

#### Step 3

Go back to your repo and, in the README file, learn more about the basics of GIT.

Optional: If you feel comfortable, try cloning the repository of the seminar (see Page 4 of this file) in your personal Github account. If you try it, I recommend to do it using Github Desktop.

You have until 15.05.2023 to complete as much as you can of this assignment! If you experience some trouble, ask for help in the Zulip channel:-)